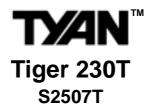

## User's Manual Revision 1.00

Copyright © Tyan Computer Corporation, 2001. All rights reserved. No part of this manual may be reproduced or translated without prior written consent from Tyan Computer Corp.

All registered and unregistered trademarks and company names contained in this manual are property of their respective owners including, but not limited to the following.

Tiger 230T S2507T is a trademark of Tyan Computer Corporation.
Intel, Pentium III DP, Celeron are registered trademarks of Intel Corporation.
VIA, Apollo Pro133T are trademarks of VIA Technologies, Inc.
Promise, FastTrak100, FastBuild are registered trademarks of Promise Technology, Inc.
AwardBIOS is a trademark of Phoenix Software.
Windows is a trademark of Microsoft Corporation.
IBM. PC. AT. PS/2 are trademarks of IBM Corporation.

Information contained in this document is furnished by Tyan Computer Corporation and has been reviewed for accuracy and reliability prior to printing. Tyan assumes no liability whatsoever, and disclaims any express or implied warranty, relating to sale and/or use of Tyan products including liability or warranties relating to fitness for a particular purpose or merchantability. Tyan retains the right to make changes to product descriptions and/or specifications at any time, without notice. In no event will Tyan be held liable for any direct or indirect, incidental or consequential damage, loss of use, loss of data or other malady resulting from errors or inaccuracies of information contained in this document.

# **Table of Contents**

| Before you begin Page 4                                                       |                                                                                                    |                                  |  |
|-------------------------------------------------------------------------------|----------------------------------------------------------------------------------------------------|----------------------------------|--|
| Chapter 1: Ir                                                                 | ntroduction                                                                                                    | 5                                |  |
| 1.1<br>1.2<br>1.3                                                             | Congratulations!                                                                                                    | 6                                |  |
| Chapter 2: B                                                                  | oard Installation                                                                                                    | 8                                |  |
| 2.1<br>2.2<br>2.3<br>2.4<br>2.5<br>2.6                                        | Installation                                                                                                    | 8<br>9<br>10                     |  |
| 2.6-A<br>2.6-B<br>2.6-C<br>2.6-D<br>2.6-F<br>2.6-G<br>2.6-H<br>2.6-I<br>2.6-J | Front Panel Connector CMOS Reset Wake On Modem, Wake On LAN USB IDE RAID Enable/Disable FAN Connectors Speaker Connector CPU Multiply Jumper Soft Power Connector Hardware Reset Switch Connector Installation Flash Utility | 11<br>12<br>13<br>13<br>14<br>15 |  |
| 2.7<br>2.8                                                                    | Mounting the Motherboard in the Chassis Installing Memory Removing a DIMM Buffered vs. Unbuffered Memory                                                                                                    | 16<br>17<br>18                   |  |
| 2.9                                                                           | Suggested Memory Configurations                                                                                                    | 20<br>20                         |  |
| 2.10                                                                          | Installing the Cooling Fan(s)  Connecting IDE and Floppy Drives  Connecting Floppy Drives                                                                                                    | 22                               |  |
| 2.11<br>2.12<br>2.13<br>2.14                                                  | Installing Add-on Cards                                                                                                    | 25<br>26<br>27                   |  |
| <sup>2.15</sup><br>Chapter 3: B                                               | Frequently Asked Questions (FAQ)  IOS Setup                                                                                                    |                                  |  |
|                                                                               | Introduction to the BIOS Setup Starting Setup Setup Keys Getting Help In Case of Problems Setup Variations                                                                                                    | 29<br>30<br>30                   |  |

|        | 3.1     | Main Setup                                     | 31 |
|--------|---------|------------------------------------------------|----|
|        | 3.2     | Standard CMOS Setup                            | 31 |
|        | 3.2-A   | Date/Time                                      | 31 |
|        | 3.2-B   | IDE Primary/Secondary Master/Slave             |    |
|        | 3.2-C   | Table of IDE device settings                   |    |
|        | 3.2-D   | Memory                                         |    |
|        | 3.3     | Advanced BIOS Features                         | 33 |
|        | 3.4     | Advanced Chipset Features                      |    |
|        | 3.5     | Integrated Peripherals                         |    |
|        | 3.6     | Power Management Setup                         |    |
|        | 3.7     | PnP/PCI Configuration                          |    |
|        | 3.8     | PC Health Status                               |    |
|        | 3.9     | Set Supervisor Password / Set User Password    | 41 |
|        | 3.10    | Exit BIOS Setup                                |    |
| Chante | r 4 · 9 | System Resources                               | 42 |
| Onapic | 1 7. 0  | Dystem Resources                               |    |
|        | 4.1     | Beep Codes                                     | 42 |
|        | 4.2     | Flash Utility                                  | 42 |
| Append | dix I:  | RAID Installation*                             | 43 |
|        |         |                                                |    |
|        |         | Promise FastTrak100 RAID Configuration Utility |    |
| Append | dix II: | : Glossary                                     | 49 |
|        |         | Technical Support                              | 55 |
|        |         | Returning Merchandise for Service              |    |

<sup>\*</sup> optional feature available on some Tiger 230T models

## Before you begin...

### Check the box contents!

The retail motherboard package should contain the following:

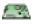

Tiger 230T S2507T motherboard

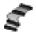

34-pin floppy cable

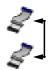

(2) UltraDMA-100/66/33 IDE cables (optional on some Tiger 230T models)

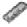

I/O shield\* (optional on some Tiger 230T models)

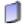

Tiger 230T user's manual

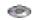

Tyan driver CD

If any of these items are missing, please contact your **vendor/dealer** for replacements before continuing with the installation process.

<sup>\*</sup> If you require a different I/O shield solution, please contact your chassis vendor

## **Chapter 1: Introduction**

## 1.1 Congratulations!

Thank you for purchasing the Tyan Tiger 230T!

The Tiger 230T is a high performance motherboard designed for server and performance applications that require the power of dual Intel<sup>®</sup> Pentium™ III FC-PGA processors (universal) or a single Celeron™ FC-PGA processor. This motherboard utilizes a part of the VIA Apollo Pro chipset family and can support CPU speeds of 500 MHz through 1.13+ GHz and front side bus speeds of 100 MHz or 133 MHz. Please see Tyan's website for updates and information concerning CPU information and support:

### http://www.tyan.com

This integrated performance board is supported in an ATX form factor. Some of the features included are onboard UltraDMA-33/66/100 support, (**optional**) Promise<sup>®</sup> IDE RAID, and (**optional**) sound bridge with integrated hardware monitoring.

With I/O and drive controller support onboard, the one 2x/4x mode AGP slot and five 32-bit PCI v2.2 slots are free for numerous types of add-on expansion cards. The four 168-pin unbuffered DIMM sockets can support up to 1.5GB\* of unbuffered PC133 SDRAM.

Remember to visit Tyan's website at <a href="http://www.tyan.com">http://www.tyan.com</a>. There you can find information on all of Tyan's products with FAQs, distributors list, and BIOS settings explanations.

<sup>\*</sup> check the Tyan website for updated details on memory compatibility: http://www.tyan.com

### 1.2 Hardware Specifications

Hardware Monitoring

(manufacturing option)

Processor Information Dual PGA370 Universal ZIF Sockets

Intel Pentium III DP (FC-PGA) 500MHz - 1.13GHz+ Celeron (single socket configuration only) FC-PGA

Onboard VRM 8.5 spec

Front side bus support for 100 or 133MHz

**Expansion Slots** One 2x/4x mode AGP slot

Five 32-bit PCI v2.2 compliant slots

Total six usable slots

Chipset Information VIA Apollo Pro133T chipset

(VT82C694T and VT82C686B)

Integrated hardware monitoring

3-pin Fan Monitoring headers 2-pin External SCSI LED header Temperature and Voltage Monitoring 3-pin Wake on Modem header

Memory\*\* Four 168-pin 3.3V DIMM sockets

Supports up to 1.5GB@100/133MHz\*\* Supports buffered or unbuffered SDRAM

Supports both buffered/unbuffered PC100/133 SDRAM

Dual-channel master mode Integrated PCI IDE

Supports up to four Enhanced IDE devices Support for UltraDMA-100/66/33 IDE devices and

ATAPI compliant devices

One floppy connector for up to two drives Integrated I/O

Two 9-pin UART serial ports One 25-pin ECP/EPP parallel port

Four USB ports (two ports via cable - optional\*^)

PS/2 mouse and keyboard ports

Promise FastTrak100 IDE RAID controller Integrated IDE RAID

0/1/0+1 RAID options

Dual-channel master mode

Support for UltraDMA-33/66/100 IDE devices

Integrated from chipset Integrated Audio (manufacturing option)

AC'97 codec

Line-in, line-out, and mic-in ports

<sup>\*</sup> extra accessories can be purchased at the Tyan Online Store: http://www.etyan.com

<sup>\*\*</sup> check the Tyan website for updated details on memory compatibility: http://www.tyan.com

<sup>^</sup> if your chassis supports frontside USB cables, it will usually come with those cables. Check with your chassis vendor for details.

BIOS Award BIOS 2 Mbit Flash

Auto-detection of memory size

Auto-configuration of IDE hard disk types User settings of hardware monitoring

Multiple boot options DMI 2.0 compliant

Form Factor ATX 2.03 12" x 9.6" (304.8 x 243.84 mm)

One 20-pin ATX power connector Stacked mouse & keyboard ports

Stacked two USB ports

Two serial ports, one parallel port

Regulatory FCC (Declaration of Conformity)

European Community CE (Declaration of Conformity)

## 1.3 Software Specifications

Operates with Windows 98/SE/ME,
Windows NT/2000

## **Chapter 2: Board Installation**

### 2.1 Installation

Once you've checked that everything is inside the box (see **p. 4** for details), you are then ready to install your motherboard. The mounting hole pattern of the motherboard matches the ATX board specifications, so your chassis must be capable of supporting an ATX board (check the motherboard dimensions provided on **p. 7**).

### 2.2 How to install our products right.. the first time.

### Question: what's the first thing I should do?

The first thing you should do is read the **user's manual**. It contains important information which will make configuration and setup much easier, as well as provide information on device installation and component setup. By reading through the manual completely before installing your motherboard, you will have a complete overview on the installation.

### 2.3 Here are some safety tips:

- (1) Ground yourself properly before removing your motherboard from the antistatic bag. Unplug the power from your computer power supply and touch any metal part on the computer case. (You might also want to wear a grounded wrist strap.)
- (2) Hold the motherboard by its edges and do not touch the bottom of the board.
- (3) Avoid touching motherboard components, IC chips, connectors, and leads.
- (4) Avoid touching pins of memory modules and chips.
- (5) Place motherboard on a grounded surface or on the antistatic bag.

Having reviewed the precautions above, the next step is to take the motherboard out of the cardboard box and static bag, hold it by its edges, and place it on a grounded antistatic surface (such as the bag it came in), component side up. Then, inspect the board for damage.

NOTE:

DO NOT APPLY POWER TO THE BOARD IF IT HAS BEEN DAMAGED!

Press down on any of the socketed ICs if it appears that they are not properly seated (the board should still be on an antistatic mat or on top of the bag it came in). Do not touch the bottom of the board. Remember, don't take any electronic device out of its protective bag until you are ready to actually start installing it into the computer case (e.g. setting jumpers, etc.) If you do not ground yourself, you risk zapping the motherboard or adapter card. Subsequent problems may not arise immediately because electrostatic discharge, unlike physical damage, causes the device to fail over time.

### 2.4 Quick References for Jumpers

In this manual, the term "closed" and "on" are used when referring to jumpers (or jumper pins) that are active; "open" and "off" are used when referring to jumpers (or jumper pins) that are inactive. See **Figure 2.0a** and **Figure 2.0c** for examples of "on" and "off" pins and jumpers.

Jumpers and pins are connected by slipping the plastic jumper connector over the top of two adjacent jumper pins (indicated by 1-2 or 2-3). The metal rod inside the plastic shell bridges the gap between the two pins, completing the circuit. See **Figure 2.0b** and **Figure 2.0d** for more examples of 3-pin jumper connections. NOTE: The small number "1" indicates pin 1.

The tables and maps on the following pages will help you set the jumpers for CPU speed, infrared, and external connector pin assignments, among others. The miniature motherboard maps will help you locate the jumpers on your board. Full page maps of the motherboard can be found on the next two pages.

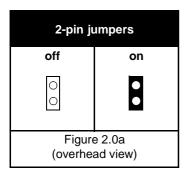

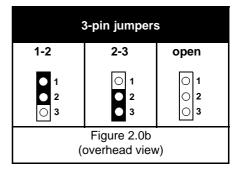

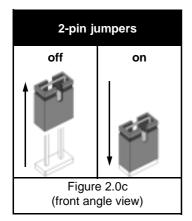

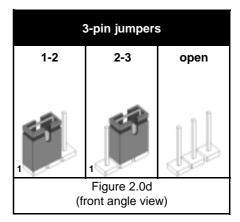

## 2.5 Map of Motherboard Jumpers

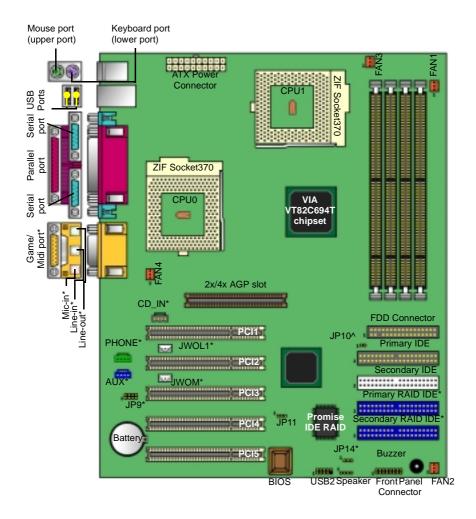

<sup>\*</sup> optional feature available on some Tiger 230T models

<sup>^</sup> NOTE: do not tamper with JP10; damage may occur. Tyan takes no responsibility and will not be held liable for damage caused by misuse of this jumper.

### 2.6 Setting up Jumpers and Onboard Connectors

#### 2.6-A. Front Panel Connector

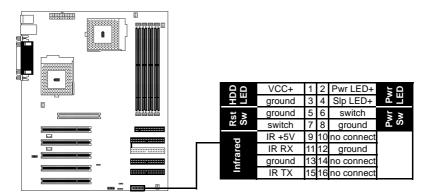

Your chassis will usually come with connectors to install onto the motherboard, such as HDD and Power LEDs. The Front Panel Connector has been implemented for such purposes.

| Abbreviations |   |       |  |  |
|---------------|---|-------|--|--|
| Rst           | ļ | Reset |  |  |
| Pwr           | - | Power |  |  |
| Slp           | - | Sleep |  |  |

### 2.6-B. CMOS Reset (JP11)

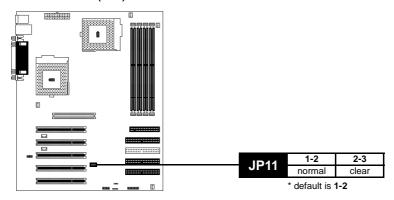

If you have been locked out of your system because you forgot your password, or set the CMOS incorrectly, or have just finished flashing your BIOS follow the instructions below.

- 1. Power off the system
- 2. Close pins 2-3 on JP11
- 3. Wait about three seconds
- 4. Close pins 1-2 on JP11, then power on the system again

By following this procedure, you will erase your password and reset the CMOS.

### 2.6-C. Wake On Modem, Wake On LAN (JWOM, JWOL1) (optional)

These are the **optional** headers for specific communications functions.

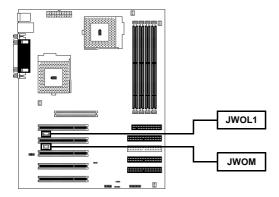

### 2.6-D. USB (USB2)

This is a header for additional (optional via cable\*) USB ports. Please check Tyan's website for pinout information: http://www.tyan.com

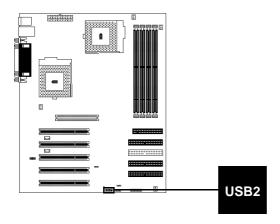

<sup>\*</sup> Only certain chassis allow for frontside USB connection. Please check with your chassis vendor for details on frontside USB connections.

### 2.6-E. IDE RAID Enable/Disable (JP14)

The jumper JP14 will allow you to enable or disable the (optional) onboard IDE RAID feature.

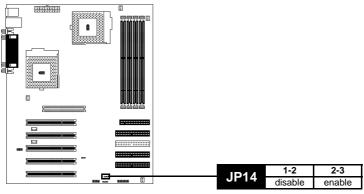

\* default is 2-3

### 2.6-F. FAN Connectors (CPU FAN, FAN)

These are the 3-pin connectors for both CPU and chassis fans. FAN3 and FAN4 are CPU FANs.

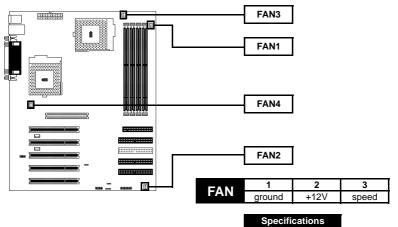

Voltage 12V Amperage 1.2A

NOTE:

The FAN connectors are 12V at 1.2A. Tyan takes no responsibility and will not be held liable for damage related to the misuse of these fan headers.

### 2.6-G. Speaker Connector (SPEAKER)

This is the 4-pin connector for a speaker.

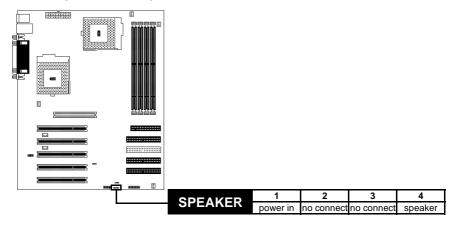

### 2.6-H. CPU Multiply Jumper (JP9) (optional)

JP9 is for multiplier settings for the CPU. All of the settings for JP9 are printed onto the board, next to the CPU1 socket. NOTE: JP9 affects engineering sample CPUs only.

NOTE:

CPU multiplier settings, if used improperly, can **seriously damage** your mother-board and/or CPU! Tyan takes no responsibility and will not be held liable for damage related to the improper setting of JP9.

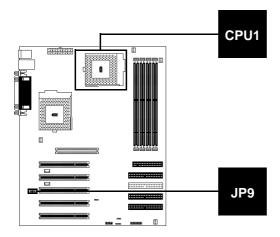

#### 2.6-I. Soft Power Connector

The soft power connector is part of the Front Panel jumper block (pins 6 and 8). This board uses the chipset for power management, including turning on and off the system. If the power button function option in the BIOS Power Management menu is set to "On/Off", pressing the power button once after the BIOS has booted up will turn the system on and off. If the power button function is set to Suspend, pressing the power button once will wake up the system or send it to Suspend mode. In this case, you cannot turn the system off unless you shut down through the Windows operating system or you hold the power button down for four seconds (BIOS-dependent feature).

### 2.6-J. Hardware Reset Switch Connector Installation

The reset switch on your chassis case provides you with the Hardware Reset function, which is the same as power on/off, except that the system will immediately execute a cold start after the reset button is pushed. The reset connector is part of the Front Panel jumper block (pins 5 and 7).

### 2.6-K. Flash Utility

You can upgrade the BIOS of this motherboard by using the Flash Utility. See **p. 42** for details. Also check that you have the newest BIOS, available from the Tyan website: http://www.tyan.com

### 2.7 Mounting the Motherboard into the Chassis

Your chassis may include mounting hardware. If mounting hardware was included, you can use the following examples to help you in installing your motherboard into the chassis.

The chassis may have come with the studs integrated into the chassis wall, so in those cases you would only need to use screws (possibly included with your chassis) to install the motherboard. See the examples (**Figure 2.0**, shown below) for more details.

If the chassis includes mounting hardware without the studs pre-installed, then you will need to install the motherboard using the mounting hardware as shown in the examples **below**. Remember not to overtighten any of the screws, or you might risk breaking internal traces in the surrounding area, or damage the motherboard in some other way.

Other examples of how to install your motherboard using other hardware (that may or may not have been included with your chassis) are shown below.

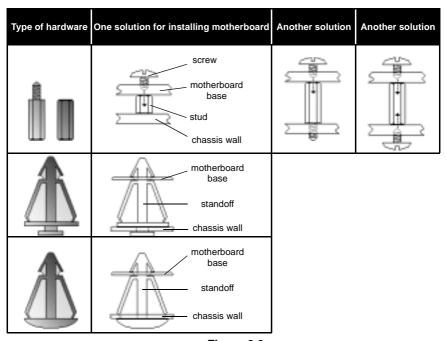

Figure 2.0

NOTE:

The diagrams above are only representative of a few solutions for installing a motherboard into the chassis. The installation procedure for installing your motherboard into the chassis may differ.

### 2.8 Installing Memory

Please keep in mind that although some memory modules may appear to be high-quality, they may contain inferior or substandard parts. The type of memory you choose to install should be checked against the memory compatibility list, which is available from Tyan's website at http://www.tyan.com

Here are some details of memory installation for this board:

At least one non-registered, unbuffered DIMM must be installed in order to POST.

Supports 128MB, 256MB, 512, or 1024MB\* buffered or unbuffered DIMMs.

All memory is automatically detected, there is no need to set any jumpers.

The motherboard supports up to 1.5GB\* of buffered or unbuffered PC100/133 SDRAM.

#### **Memory Installation Procedure**

Step 1 Line your module up so that the pins fit into the socket. There is only one way your DIMM can fit properly. Make sure that the short row of pins is lined up with the short gap in the DIMM socket, just as the long row of pins should line up with the long gap in the DIMM socket.

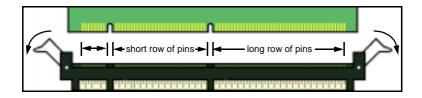

Step Insert the DIMM by pushing the module into the socket with even force. Do not insert one end and then the other: install the whole module at once or you might bend the DIMM pins. Make sure the DIMM is securely seated.

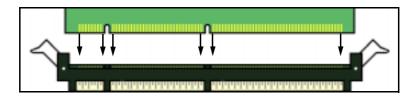

<sup>\*</sup> Please check Tyan website for memory compatibility information: http://www.tyan.com

Step 3 Lock the DIMM into place by pushing the clips back on either end of the socket onto the notches in the ends of the DIMM (see pictures below for details).

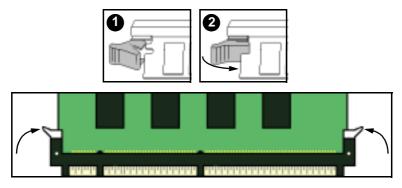

### Removing a DIMM

Removing a DIMM is just the reverse: pull back the clips from the DIMM (see pictures below), and carefully pull the module straight out. Place the DIMMs in an anti-static bag as soon as you remove them to avoid static damage.

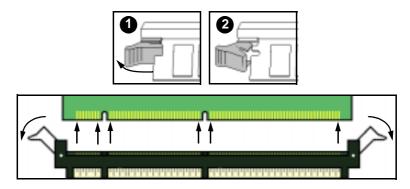

### **Buffered vs. Unbuffered Memory**

The 168-pin DIMMs (Dual In-line Memory Modules) must be of the **3.3V PC100/PC133** variety. The notch position in the SDRAM key position will tell you whether or not a DIMM is unbuffered (see **Figure 2.1 below**). All installed memory will be auto-detected, so there is no need to set any jumpers.

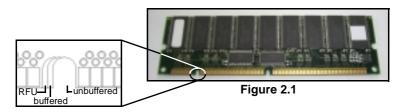

### **Suggested Memory Configurations**

The table below shows some of the possible memory configurations. **Not all possible configurations** are listed. Your memory configuration may differ from one or more of the combinations shown below. Please make sure that you using SDRAM DIMMs!

|        | 1.5GB* at 100 or 133 MHz combination |        |         |         |         |         |          |
|--------|--------------------------------------|--------|---------|---------|---------|---------|----------|
| DIMM 1 | 64MBx1                               | 0      | 128MBx1 | 128MBx1 | 0       | 0       | 512MBx1  |
| DIMM 2 | 0                                    | 64MBx1 | 0       | 128MBx1 | 256MBx1 | 0       | 0        |
| DIMM 3 | 0                                    | 0      | 64MBx1  | 0       | 0       | 512MBx1 | 1024MBx1 |
| DIMM 4 | 0                                    | 64MBx1 | 0       | 0       | 128MBx1 | 512MBx1 | 0        |
| TOTAL  | 64MB                                 | 128MB  | 192MB   | 256MB   | 384MB   | 1024MB  | 1536MB   |

<sup>\*</sup> Please check Tyan website for memory compatibility information: http://www.tyan.com

### 2.9 Installing the CPU and Cooling Fan

Intel Pentium III processors beyond 1.13+GHz and Intel Celerons up to 800MHz can be used on this board. For more information on CPU compatibility, check Tyan's website at: http://www.tyan.com.

When installing your CPU, remember the following:

The CPU is a sensitive electronic component and can easily be damaged by static electricity

Do not touch the CPU pins with your fingers

You should be able to insert the CPU into the socket with virtually no force

Do not press down hard on the CPU as you might bend or break pins, or otherwise damage the CPU

The CPU voltage will automatically be detected by the motherboard, so there is no need to set any jumpers or BIOS setting.

#### Installing the CPU

Before installing the CPU, check it for any visible damage. Make sure none of the pins are bent or missing. Be sure where Pin 1 is on both the CPU and the socket. The following steps each have a corresponding picture next to it to help guide you through the installation.

Step 1 Carefully lift the arm of the ZIF socket until it is at a 90 degree angle pointing away from the motherboard. Be very careful not to damage any components that might be next to the socket.

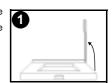

There are two beveled corners on the CPU, which will match the two angled corners on the socket. Carefully install the CPU by lining both Pin 1 on the CPU and Pin 1 on the socket, making sure the pins actually fit into the socket. Do not force the CPU into the socket: check the pin alignment of CPU pins to socket holes.

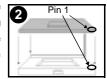

Step Push down lightly on the CPU while lowering the arm on the socket to secure the CPU (see right). A squeaking noise may be heard while lowering the arm, or the socket may make a 'click' noise when the arm is locked into position: these noises are normal.

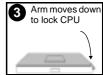

#### Installing the Cooling Fan(s)

After a CPU has been installed, you will need to **install the proper cooling device** for the CPU. This device, a heatsink/fan combination, can be purchased at many computer retail stores. Installation of the cooling device may vary depending on the fan manufacturer's design. You should also take space into consideration when install a cooling device: make sure the cooling device is not too big, or else you may end up damaging components around the CPU socket.

Tyan highly recommends that you use some type of thermal compound (available from many computer retail stores), between the CPU and heat sink, to maximize distribution of heat away from the CPU. Please use extra caution when installing any type of clamp-style fan, or else damage may occur to the CPU socket, and/or the CPU itself. See the picture to the right for an example of how to connect the cooling fan's power supply. Another diagram has also been provided below, to aid in CPU fan installation onto the socket. Check with your cooling device vendor for more details about installation.

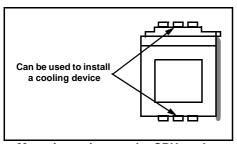

Mounting points on the CPU socket

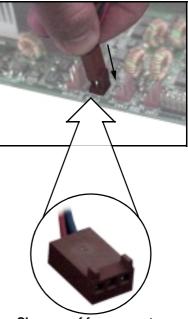

Close-up of fan connector

|        | FAN  |       |
|--------|------|-------|
| 1      | 2    | 3     |
| ground | +12V | speed |

| Specifications |      |  |
|----------------|------|--|
| Voltage        | 12V  |  |
| Amperage       | 1.2A |  |

NOTE:

The FAN connector has a **12V**, **1.2A limitation**. Tyan takes no responsibility and will not be held liable for damage related to the misuse of any FAN jumper.

#### Installing Chassis Fans

Alternatively, if you wish to also install chassis fans for increased cooling, headers are provided to power those fans as well (see **p. 13**, **section 2.6-F**). Chassis fan installation will vary depending on your chassis manufacturer's design. Please check with your chassis manufacturer for details on proper chassis fan installation.

### 2.10 Connecting IDE and Floppy Drives

A variety of IDE and ATAPI-compliant devices can be installed on this motherboard, such as hard disk drives (HDDs) and CD-ROMs.

Please keep in mind that on this motherboard, the primary IDE connector is BLACK, and the secondary IDE connector is WHITE. See the picture to the rightfor an example of the IDE cable properly connected to the motherboard, with the BLUE end of the IDE cable installed on the motherboard.

Pin 1 on the IDE cable is usually denoted by a red or colored stripe down one side of the cable. That side of the cable must match Pin 1 on the motherboard's IDE connector. There will also be a key pin on the cable that matches with a notch in the IDE connector, to ensure proper installation. Consult the documentation that came with your IDE/ATAPI device, or contact the device's manufacturer for more details on installation.

Please note that UltraDMA-100/66 IDE HDDs require a special 80-wire cable which has additional grounding wires. This cable has been included with this motherboard for your convenience. The UltraDMA-100/66 BLUE end goes to IDE connector cable is backwards compatible with UltraDMA-33 and legacy IDE HDDs.

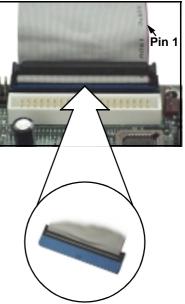

NOTE:

Only Tyan-approved cables are recommended for this motherboard. If you are using an existing configuration with older cables, your system might not function properly. Use only Tyan-approved cables (i.e. the ones included with your motherboard).

| Some symptoms of incorrectly installed HDDs are |                                                                                                    |  |  |
|-------------------------------------------------|----------------------------------------------------------------------------------------------------|--|--|
| HDDs are not auto-detected                      | May be a Master/Slave configuration problem, bad IDE cable, or BIOS mis-configuration. Consult the HDD documentation or contact your HDD vendor. |  |  |
| Hard Disk Drive Fail message at bootup          | May be a bad cable or lack of power going to the drive. Check the cables for damage and bad connections.                                         |  |  |
| No video or beeps during bootup                 | Usually means the cable was installed backwards.                                                                                                 |  |  |
| HDD lights are constantly on                    | Bad IDE cable or defective drives. Try another HDD, or contact your HDD vendor.                                                                  |  |  |
| HDD does not power on                           | Check power cables and cabling. May be a bad power supply or IDE drive problem.                                                                  |  |  |

#### **Connecting Floppy Drives**

See **the picture below** for an example of a floppy cable. Most of the current floppy drives on the market require that the cable be installed with the colored stripe positioned next to the power connector. In most cases, there will be a key pin on the cable which will force a proper connection of the cable.

The first floppy drive (sometimes denoted as A:) is usually attached to the end of the cable with the twist in it. Drive B: is usually connected to the second or third connector in the cable (the second or third connector after you install Drive A:). Refer to your floppy drive's installation instructions (if available), or contact your dealer if you are unsure about how to attach the floppy drive(s). Remember, you can only have 2 floppy drives connected at any given time.

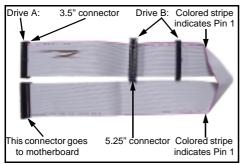

Floppy cable\*

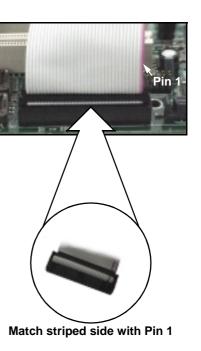

Some symptoms of incorrectly installed FDDs are... Usually caused by faulty cables, cables put in backwards, or a bad floppy or motherboard. Try another FDDs are not auto-detected floppy drive to verify the problem or try another cable. Also check to see if the onboard floppy is enabled in the BIOS. The cable or floppy drive may be faulty. Try another Floppy Drive Fail message at bootup cable or floppy drive to verify. Check power cables and cabling. May be a bad FDD does not power on power supply or IDE drive problem. Usually signifies that the cable is on backwards. FDD light is constantly on Reverse the cable at the floppy drive end and try again.

<sup>\*</sup> Cable may vary. Diagram provided for reference only.

### 2.11 Installing Add-on Cards

There are a few rules you need to follow when installing add-on cards. In order to assure proper operation and a quick installation, adhere to the following guidelines:

- If you are going to install a PCI-bus interface card on your system, be aware that any one of the five PCI slots can support a Master or Slave device.
- NEVER force a card into a slot. If it doesn't fit, look at the socket on the motherboard to make sure there are no wires or other obstructions to the slot.
- NEVER plug an ISA card into a PCI slot. You will void your warranty and damage your system board if you do this.
- When plugging the card in, especially when installing long cards, try to push the entire card in at one time. Don't force one end of the card into the socket first and then the other, or a rocking motion between the card and the slot might occur, and could damage the pins within the socket.
- Make sure the cards are seated securely into their slots.
- Before turning on the system, make sure no cards are touching.
- Check the PCI device specifications with the PCI slot specifications (p.6) BEFORE installing!

When installing the add-on cards, make sure the cards are installed with **even** force; do not insert one end and then the other. See the before (**Figure 2.2a**) and after (**Figure 2.2b**) example installation images below for details.

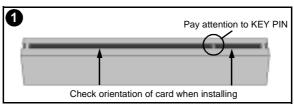

Figure 2.2a\*

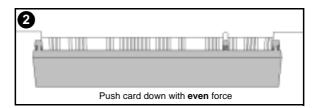

Figure 2.2b\*

<sup>\*</sup> The diagrams are provided as examples for installation, and may not represent the actual slots

### 2.12 Connecting PS/2, USB, and Serial Devices

This motherboard includes ports for PS/2 mouse and keyboard, Universal Serial Bus (USB) devices, and serial and parallel devices. Please note that the upper PS/2 port is the mouse port, and the lower PS/2 port is for the keyboard (see **Figure 2.3** below).

Installation of peripheral/external devices may vary. For details on installation of devices into the various ports shown below, please consult your device's documentation, device manufacturer, or your dealer for details.

#### **Connecting Serial and Parallel Ports**

The serial and parallel ports can be used to connect various devices such as a mouse or printer. The connectors can only be connected one way: be sure and check the orientation of the connector before installing it into the port.

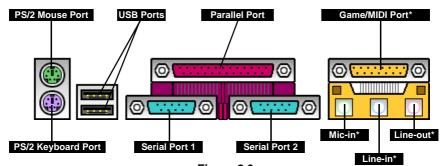

Figure 2.3

NOTE:

When plugging in your keyboard and mouse, or when plugging in anything into a serial or parallel port, make sure that the power is off. Connecting these devices and ports while the power is on is called **hot plugging** and may damage your system and/or external devices that you are trying to install.

<sup>\*</sup> optional feature available on some Tiger 230T models

### 2.13 Connecting the power supply

This motherboard requires an ATX power supply, one that conforms to ATX standard 2.01 or better.

The clip on the power connector should lock over the tab on the onboard connector. You shouldn't be able to plug the power connector in any other way but just to be safe, make sure it looks like **Figure 2.4b**. Make certain that you do not miss connecting any of the pins because if you do, you will void your warranty and possibly cause damage to yourself and/or your motherboard when the power is turned on. After connecting the power, make sure the connector is seated firmly into its socket so it will not become loose or fall off when the computer is jostled or moved.

Step 1

Shown on the **right**, in **Figure 2.4a**, is the 20-pin connector of the ATX power supply.

Note the clip in the image: it will help you install the plug correctly.

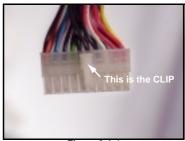

Figure 2.4a

Step 2

Shown on the **right**, in **Figure 2.4b**, is the 20-pin connector plugged into the board\*.

The clip is over the **TAB** of the onboard connector.

When you connect the cable into the motherboard's 20-pin onboard connector, it will make a CLICK noise.

This is normal.

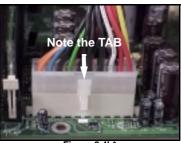

Figure 2.4b'

<sup>\*</sup> The images are provided as examples for installation, and may not represent the actual board

### 2.14 You are done!

Other than checking the jumper settings and cable connections, and putting the case back together, you are done.

Installing a new motherboard may seem difficult, but by following these directions, you should have a fairly uneventful time installing our products. If you do encounter problems, your vendor/dealer will be able to help you, or you can consult one of our many technical support resources (see **p. 55**).

### 2.15 Frequently Asked Questions (FAQ)

### Q: My system sometimes becomes unstable. How should I check the system?

A: The first thing to do is to check and see if you have any device conflicts related to the IRQ, or DMA. If you are using Microsoft Windows, the Control Panel is a good place to start investigating the conflict. Please consult your operating system documentation for details. Secondly, slowing down the memory timing in the BIOS chipset setup section might help the situation as well. Many memory modules are not suitable for high performance systems and might be the main source of your problem. Also check to make sure you are using a power supply that that confirms to ATX 2.01 or better. Lastly, make sure the mother-board is receiving adequete cooling.

### Q: I have a question about memory compatibility; what memory will work on my motherboard?

A: Memory compatibility information can be found on Tyan's website at: http://www.tyan.com

#### Q: Where can I get additional accessories for my Tyan motherboard?\*

A: You can purchase additional accessories such as USB cables\*, as well as other Tyan-approved accessories at the Tyan Computer Online Store: http://www.etyan.com

#### Q: Where do I get pinout information for my motherboard?

A: Pinouts of certain headers are available on the Tyan website: http://www.tyan.com

#### Q: My motherboard is dead, how do I return it?

A: Contact the place of purchase or your distributor for assistance to return the motherboard for service. RMA issues will not be handled via e-mail by Tyan Tech Support. Please refer to the URL link here for more details: http://www.tyan.com/support/html/rma fag.html

### Q: How do I upgrade my BIOS?

A: Check the section about the Flash Utility (see **p. 42**) for information on upgrading your BIOS. BIOS update files, flash utilities, and instructions on how to install them are also available from the Tyan website at: http://www.tyan.com

#### Q: Why do I get a "CMOS checksum invalid" error message during POST?

A: If you get the above error message or "Invalid configuration, run Setup" message, it is an indication that the CMOS battery needs to be changed. Contact your dealer for assistance. Once you've replaced your battery or flashed your BIOS, don't forget to check the Clear CMOS section (see **p.11**) so that you can reset your CMOS.

<sup>\*</sup> If your chassis supports frontside USB connectors, it will usually come with the necessary cables. Check that your chassis is frontside USB capable. Please check with your chassis vendor for details.

### Chapter 3: BIOS Setup

#### Introduction to the BIOS setup

The BIOS is the <u>BasicInput/Output System</u>, required by the computer to perform functions such as CPU and hard drive support. This chapter describes different settings for Award BIOS that can be used to configure your system.

The BIOS section of the manual is subject to change without notice and is provided here for reference purposes only. The settings and configurations of the BIOS are current at the time of print, and therefore they may not be exactly the same as that displayed on your screen.

The manual describes the Award BIOS setup program. The setup program lets you modify basic configuration settings. The settings are then stored in a dedicated battery-backed memory, called NVRAM, that retains the information when the power is turned off.

The Award BIOS in your computer is a customized version of an industry-standard BIOS for IBM PC AT-compatible personal computers. It supports Intel x86 and compatible processors. The BIOS provides critical low-level support for the system central processing, memory, and I/O subsystems.

The BIOS has been customized by adding important, but non-standard, features such as virus and password protection, power mangement, and detailed fine-tuning of the chipset controlling the system. The rest of this manual is intended to guide you through the process of configuring your system using the Award BIOS setup program.

#### Starting Setup

The BIOS is immediately activated when you first turn on the computer. The BIOS reads system configuration information in CMOS RAM and begins the process of checking out the system and configuring it through the Power-On Self Test (POST).

When these preliminaries are finished, the BIOS seeks an operating system on one of the data storage devices (HDD, FDD, etc.) and if one is found, the BIOS will launch that operating system and hand control of system operations to it. During POST, you can start the setup program by pressing the **[DEL]** key when the "Press DEL key to enter BIOS setup" message appears on the screen.

#### Setup Keys

The table below shows how to navigate in the setup program using the keyboard.

| Key           | Function                             |
|---------------|--------------------------------------|
| Arrow keys    | Moves from one selection to the next |
| Enter         | Select the highlighted option        |
| +/-/PGUP/PGDN | Change option setting                |
| ESC           | Exit                                 |
| F1            | General Help                         |
| F2            | Item Help                            |
| F5            | Previous values                      |
| F6            | Load failsafe defaults               |
| F7            | Load optimized defaults              |
| F9            | Menu in BIOS                         |
| F10           | Save settings and exit               |

### **Getting Help**

Press [F1] to display a small help window that describes the appropriate keys to use and the possible selections for the highlighted item. To exit the Help Window press [ESC] or the [F1] key again.

### In Case of Problems

If you discover that you have trouble booting the computer after making and saving changes with the BIOS setup program, you can restart the computer by either:

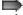

Pressing [CTRL]+[ALT]+[DEL] (all three keys at the same time), or

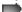

Holding the power button down until the computer shuts off, then reset the CMOS (see p. 11)

The best advice is to alter only settings that you thoroughly understand. In particular, do not change settings in the Chipset screen unless you are absolutely sure that you need to. The Chipset defaults were carefully chosen for the best performance and reliability. Even a seemingly small change to the Chipset setup may cause the system to become unstable.

#### **Setup Variations**

Not all systems have the same setup program. While the basic look and function of the setup program remains more or less the same for all system, the appearance of your Setup screen may differ from other Award BIOS screens. Each system design and chipset combination require custom configurations. In addition, the final appearance of the setup program depends on your system designer. You system designer can decide that certain items should not be available for user configuration, and remove them from the BIOS setup program.

#### General Help

At any time, you can press [F1] to bring up a General Help screen in case you want to learn the shortcut commands. There are two settings you should be aware of (listed below).

| Setting                | Function                                                                                                    |
|------------------------|----------------------------------------------------------------------------------------------------|
| Load Failsafe Defaults | If your system is experiencing configuration problems, you can choose this option to reset all settings.                                                                                                    |
| Load Optimal Defaults  | This will load preset options that are designed for maximum system performance, but may not work for all computer applications. You should not use this option if you are experiencing configuration problems. |

### 3.1 Main Setup

The BIOS allows you to select from several setup functions and two exit choices. If an additional configuration screen is available, it will have a symbol. If you select that option with that symbol, you will be brought to another configuration screen. Hitting **[ESC]** will bring you back out.

#### 3.2 Standard CMOS Setup

#### 3.2-A. Date/Time

You can type in the date and time directly, or select the portion of the date or time that you want to modify and adjust it using the ↑ ↓ cursor keys. The clock runs on a 24-hour cycle (i.e 1:00 PM is 13:00).

#### 3.2-B. IDE Primary/Secondary Master/Slave

These four options are for setting IDE devices such as HDDs and CD-ROMs. If left on the default setting of "Auto", the drives will be auto-detected.

The next page describes the settings available for configuring the IDE devices.

### 3.2-C. Table of IDE device settings

| Туре                          | The type of IDE device installed can be configured using this option. [Default setting is <b>Auto</b> for auto-detect]                                                                                                    |
|-------------------------------|----------------------------------------------------------------------------------------------------|
| LBA/Large Mode                | These modules make it possible for the BIOS to take advantage of the additional space on drives which are larger than 504MB. This can be auto-detected (when you select <b>Auto</b> for <b>Type</b> ), or you can manually set this mode to Disabled. [Default setting is <b>Auto</b> ]   |
| Block (Multi-sector Transfer) | When set to Auto, the block mode auto-detects the optimal number of block read/writes per section that the drive supports. [Default is <b>0</b> ]                                                                                                    |
| PIO Mode                      | Programming input/output is a method of transmitting data between devices that use the system's CPU as part of the data path. There are 6 modes: 5 with their own transmission speed and 1 auto mode. To use modes 3 and 4, you must use an Enhanced IDE drive. [Default is <b>Auto</b> ] |
| Access Mode                   | This option secifies the Direct Memory Access mode for the IDE device. If set to Auto, the BIOS will determine the DMA mode. [Default is <b>Auto</b> ]                                                                                                    |

The following settings are also available in the Standard CMOS Setup screen.

| Drive A       | The settings are 360KB 5.25", 1.2MB 5.25", 720KB 3.5", 1.44MB 3.5", or 2.88MB 3.5". [Default is <b>1.44, 3.5</b> "]  |
|---------------|----------------------------------------------------------------------------------------------------|
| Drive B       | The options are the same as listed for Floppy A. [Default setting is <b>Disabled</b> ]                               |
| Floppy 3 Mode | Sets whether you have a Japanese standard mode floppy (1.2MB storage on 3.5" drive). [Default is <b>Disabled</b> ]   |
| Video         | Sets the video display mode at boot-up time. [Default is <b>EGA/VGA</b> ]                                            |
| Halt On       | The system will halt on errors at boot-up time, depending on what option is set here. [Default is All, But Keyboard] |

#### 3.2-D. Memory

You cannot change any values in the Memory fields, as they are shown only for your information. The fields show the total installed random access memory (RAM) and amounts allocated to base, extended, and other memory. RAM is the computer's working memory, where the computer stroes programs and data currently being used, so that they are accessible to the CPU. RAM is counted in kilobytes (KB: approximately one thousand bytes) and megabytes (MB: approximately one million bytes). Modern personal computers may contain up to 128, 256 MB, or more.

| Base Memory     | Typically 640KB. Also called conventional memory. The DOS operating system and conventional applications use this area.                                                                                                    |
|-----------------|----------------------------------------------------------------------------------------------------|
| Extended Memory | Above the 1MB boundary. Early IBM personal computers could not use memory above 1MB, but current PCs and their software can use extended memory.                                                                                                    |
| Other Memory    | Between 640KB and 1MB; often called high memory. DOS may load terminate-and-stay (TSR) programs in this area, such as device drivers, to free as much conventional memory as possible for applications. Lines in your config.sys file that start with loadhigh, load programs into high memory, for example. |

#### 3.3 Advanced BIOS Features

This section may allow the user to alter certain settings that affect the way their computer boots up, checks CPU cache, and other advanced features. Please note that you should not alter settings in this BIOS section unless you are <u>absolutely sure</u> that you know what you are doing.

| Virus Warning             | Sets whether the BIOS should try to auto-detect for boot virii, etc. [Default setting is <b>Disabled</b> ] |
|---------------------------|----------------------------------------------------------------------------------------------------|
| CPU Internal Cache        | Sets whether or not your installed CPU has internal cache [Default setting is <b>Enabled</b> ]             |
| External Cache            | Sets whether or not external cache is installed. [Default is<br>Enabled]                                   |
| CPU L2 Cache ECC Checking | Sets whether the CPU's L2 (Level 2) cache has ECC checking. [Default is <b>Enabled</b> ]                   |
| Processor Number          | Shows the ID number for the processor used. [Default is <b>Enabled</b> ]                                   |
| Quick Power On Self Test  | Sets whether BIOS should perform the quick POST during boot-<br>up. [Default is <b>Disabled</b> ]          |
| First Boot Device         | Sets the first device that the BIOS should check in order to boot-<br>up. [Default is <b>Floppy</b> ]      |
| Second Boot Device        | Sets the second device that the BIOS should check in order to boot-up. [Default is <b>CD-ROM</b> ]         |
| Third Boot Device         | Sets the third device that the BIOS should check in order to boot-up. [Default is <b>HDD-0</b> ]           |
| Boot Other Device         | Sets whether still another boot device should be checked. [Default is <b>Enabled</b> ]                     |
| (continued on next page)  |                                                                                                    |

(continued from previous page)

| (continued from previous page)          |                                                                                                    |
|-----------------------------------------|----------------------------------------------------------------------------------------------------|
| Swap Floppy Drive                       | If you have two drives and need to swap them for some reason, use this option. [Default setting is <b>Disabled</b> ] |
| Boot Up Floppy Seek                     | Sets whether the BIOS should check all floppy drives during boot-up. [Default setting is <b>Enabled</b> ]            |
| Boot Up Numlock Status                  | Sets whether the Num Lock key should be enabled during boot-<br>up. [Default is <b>Enabled</b> ]                     |
| Gate A20 Option                         | Refers to the method that the system addresses memory above 1MB. [Default is <b>Normal</b> ]                         |
| Typematic Rate Setting                  | Sets whether the keyboard input speed should be altered. [Default is <b>Disabled</b> ]                               |
| Typematic Rate                          | If above setting is Enabled, this sets the characters per second of keyboard input. [Default is <b>6</b> ]           |
| Typematic Delay                         | If above setting is Enabled, this sets the delay on character input from keyboard. [Default is <b>250</b> ]          |
| Security Option                         | Sets whether the password should be enabled. [Default is <b>Setup</b> ]                                              |
| PS/2 Mouse Function Control             | Reserved. [Default is <b>Enabled</b> ]                                                                               |
| MPS Version Control for OS              | Reserved. [Default is 1.1]                                                                                           |
| OS Select for DRAM > 64MB               | If your OS requires this setting, it can be altered from here. [Default is <b>Non-OS2</b> ]                          |
| HDD S.M.A.R.T. Mode                     | Allows the S.M.A.R.T. protocol to report server system information over a network. [Default is <b>Auto</b> ]         |
| Report no FDD                           | Allows the BIOS to report to Win95 that no FDD exists (if this is the case). [Default is <b>No</b> ]                 |
| Video BIOS Shadow                       | Reserved. [Default is <b>Enabled</b> ]                                                                               |
| C800-CBFFF Shadow to DC000-DFFFF Shadow | Reserved. [Default is <b>Enabled</b> ]                                                                               |
| EPA Logo Select                         | Provides the options for the EPA logo. [Default is <b>LOGO-0</b> ]                                                   |
| Report no FDD                           | Provides the option to show the smaller EPA logo. [Default is <b>Off</b> ]                                           |

### 3.4 Advanced Chipset Features

This section describes the settings for the chipset installed on this motherboard. Please note that the parameters described in this section are for technically competent users only. Do not change these values unless you completely understand the consequences of your changes.

| Bank 0/1 to<br>Bank 6/7 DRAM Timing | Settings depend on type of memory installed, and therefore these settings are reserved. [Default settings are 5/10ns]                                                           |
|-------------------------------------|----------------------------------------------------------------------------------------------------|
| DRAM Clock                          | DRAM Clock cycle timing. [Default is HOST-CLK]                                                                                                    |
| SDRAM Cycle Length                  | Sets the CAS latency timing. [Default setting is 3]                                                                                                    |
| Bank Interleave                     | Allows for memory bank interleaving. [Default is <b>Disabled</b> ]                                                                                                    |
| Memory Hole                         | Specifies the location of an area or memory that cannot be addressed on the ISA bus. [Default is <b>Disabled</b> ]                                                              |
| P2C/C2P Concurrency                 | If Enabled, the PCI/AGP Master to CPU cycle can be concurrent if the Host CPU is performing R/W access to the PCI or slave devices. [Default is <b>Enabled</b> ]                |
| System Bios Cacheable               | Sets ability to cache system BIOS ROM at F0000h-FFFFFh. [Default is <b>Disabled</b> ]                                                                                           |
| AGP Aperture Size                   | The aperture is a portion of the PCI memory address range dedicated for graphics memory address space. [Default is <b>64M</b> ]                                                 |
| AGP-4x Mode                         | Enables the 4X AGP mode (requires a 4X-capable AGP card). [Default is <b>Enabled</b> ]                                                                                          |
| AGP Driving Control                 | Some AGP cards require setting this option, otherwise this option is reserved. [Default is <b>Auto</b> ]                                                                        |
| AGP Driving Value                   | This function is generally reserved for manufacturer use. [Default is dependent on graphics card]                                                                               |
| AGP Fast Write                      | Setting is dependent on AGP card. [Default is <b>Disabled</b> ]                                                                                                    |
| OnChip USB                          | Sets whether you have USB devices. [Default is <b>Enabled</b> ]                                                                                                    |
| USB Keyboard Support                | Enable or disable use of a USB keyboard. [Default is <b>Disabled</b> ]                                                                                                    |
| CPU to PCI Write Buffer             | Setting this can compensate for speed differences between the CPU and PCI bus. [Default is <b>Enabled</b> ]                                                                     |
| PCI Dynamic Buffering               | If Enabled, every write transaction goes to write buffer. Burstable transactions then burst on the PCI bus, but non-burstable transactions do not. [Default is <b>Enabled</b> ] |

(continued on next page)

### (continued from previous page)

| PCI Master 0 WS Write        | Sets whether writes to PCI bus are executed with zero wait states. [Default settings are <b>Enabled</b> ]                 |
|------------------------------|----------------------------------------------------------------------------------------------------|
| PCI Delay Transaction        | Sets write buffer support in compliance with PCi spec v2.1. [Default setting is <b>Enabled</b> ]                          |
| PCI#2 Access #1 Retry        | Sets whether PCI masters should rotate priority [Default is <b>Disabled</b> ]                                             |
| AGP Master 1 WS Write / Read | Sets whether one clock tick should be added to AGP write operations. [Default is <b>Enabled</b> ]                         |
| Memory Parity / ECC Check    | Sets whether the BIOS should enable memory checking automatically when it detects ECC DRAM. [Default is <b>Disabled</b> ] |

### 3.5 Integrated Peripherals

This section describes settings for the integrated peripherals setup options.

| On-Chip IDE Channel 0 / 1     | Sets the onboard support for the two IDE channels. [Default setting is <b>Enabled</b> ]                                                      |
|-------------------------------|----------------------------------------------------------------------------------------------------|
| IDE Prefetch Mode             | Sets support for IDE prefetching for faster drive accesses. [Default setting is <b>Enabled</b> ]                                             |
| IDE Pri/Sec Master/Slave PIO  | Sets PIO mode for each of up to four IDE devices that the onboard IDE interface supports. [Default is <b>Auto</b> ]                          |
| IDE Pri/Sec Master/Slave UDMA | Sets whether UDMA data transfer protocol should transfer at optimal speed, or to auto-detect optimal speed. [Default is <b>Auto</b> ]        |
| Init Display First            | Sets type of display adapter installed. [Default is <b>PCI Slot</b> ]                                                                        |
| IDE HDD Block Mode            | Sets onboard detection of optimal number of block R/W's per sector that the drive can support. [Default is <b>Enabled</b> ]                  |
| Onboard FDD Controller        | Sets whether onboard floppy controller should be used. [Default is <b>Enabled</b> ]                                                          |
| Onboard Serial Port 1 / 2     | Sets logical COM port address and corresponding interrupt for 1st and 2nd serial ports. IR is offered on 2nd port. [Default is <b>Auto</b> ] |
| UART2 Duplex Mode             | Sets whether COM port should be able to receive and transmit data simultaneously. [Default is <b>Half</b> , as in Half-Duplex]               |
| IR Function*                  | Option for IR mode setting (optional). [Default is No, Yes]                                                                                  |
| Tx,Rx Inverting Enabled*      | Reserved (optional). [Default is No, Yes]                                                                                                    |

(continued on next page)

<sup>\*</sup> optional feature available on some Tiger 230T models.

(continued from previous page)

| Onboard Parallel Port  | Sets logical LPT port address and corresponding interrupt. [Default setting is 378/IRQ7] |  |
|------------------------|------------------------------------------------------------------------------------------|--|
| Onboard Parallel Mode  | Sets mode for onboard parallel port. [Default setting is <b>Normal</b> ]                 |  |
| ECP Mode Use DMA       | Sets whether parallel port should use DMA for faster transfer rate. [Default is 3]       |  |
| Parallel Port EPP Type | Sets parallel port data transfer mode. [Default is EPP1.9]                               |  |
| Onboard Legacy Audio*  | Enables or disables the (optional) onboard audio functions. [Default is <b>Enabled</b> ] |  |
| Sound Blaster*         | Reserved function. [Default is <b>Off</b> ]                                              |  |
| SB I/O Base Address*   | Sets base address for (optional) onboard audio. [Default is 220H]                        |  |
| SB IRQ Select*         | Sets IRQ for (optional) onboard audio. [Default is IRQ 5]                                |  |
| SB DMA Slect*          | Sets DMA channel for (optional) onboard audio. [Default is <b>DMA</b> 1]                 |  |
| MPU-401*               | Sets MPU-401 to enabled or disabled. [Default is <b>Disabled</b> ]                       |  |
| MPU-401 I/O*           | Sets address range for MPU-401. [Default is 330-333H]                                    |  |
| Game Port (200-207H)*  | Enables or disables the game port. [Default is <b>Enabled</b> ]                          |  |

 $<sup>^{\</sup>star}\,$  optional feature available on some Tiger 230T models.

#### 3.6 Power Management Setup

This section describes the different power management functions that may be available on your system. Please note that power management functions are also dependent on your OS' power management functions, and that both OS and system power management functions should be set up to work in conjunction with one another.

| ACPI Function                | Enable or Disable Advanced Configuration Power Interface. [Default setting is <b>Enabled</b> ]                               |  |
|------------------------------|----------------------------------------------------------------------------------------------------|--|
| Power Management (subscreen) | Lets you enter the screen for configuring power states.                                                                      |  |
| Power Management             | Sets whether each mode should be set separately. [Default is User Define]                                                    |  |
| HDD Power Down               | Sets time that system should wait before powering down the HDD(s). [Default is <b>Disable</b> ]                              |  |
| Doze Mode                    | Sets time that system should wait before CPU clock runs at slower speed to save power. [Default is <b>Disabled</b> ]         |  |
| Suspend Mode                 | Sets time that system should wait before suspending all devices except for CPU, to save power. [Default is <b>Disabled</b> ] |  |
| ACPI Suspend Type            | Sets type of suspend function to enable once the system enters suspend mode. [Default is <b>S1(POS)</b> ]                    |  |
| PM Control by APM            | Reserved. [Default is <b>Yes</b> ]                                                                                           |  |
| Video Off Option             | Sets power-saving mode for video display. [Default is <b>Suspend-</b> > <b>Off</b> ]                                         |  |
| Video Off Method             | Determines manner in which the monitor is blanked. [Default is V/H SYNC+Blank]                                               |  |
| Modem Use IRQ                | If Modem Ring Resume is Enabled, it's possible to wake the system up by dialing into it. [Default is 3]                      |  |
| Soft-Off by PWRBTN           | Sets time needed to hold down the power button to shutdown the system. [Default setting is <b>Instant-Off</b> ]              |  |
| State after power failure    | Sets system state after a power failure occurs. [Default is Auto]                                                            |  |
| CPU Fan in Syspend           | Sets state of the CPU Fan when Suspend mode occurs. [Default is <b>Off</b> ]                                                 |  |
| Wake Up Events (subscreen)   | Lets you enter the screen for configuring wake up events.                                                                    |  |

(continued on next page)

### (continued from previous page)

| VGA                                  | Sets video activity as power management event. [Default is Off]                                |  |
|--------------------------------------|------------------------------------------------------------------------------------------------|--|
| LPT & COM                            | Sets LPT and COM/Serial Port activity as power management events. [Default is <b>LPT/COM</b> ] |  |
| PCI Master                           | Sets PCI activity as power management events. [Default is Off]                                 |  |
| Wake Up on LAN / RING                | Sets Wake Up on LAN / Ring as power management events. [Default is <b>Disabled</b> ]           |  |
| RTC Alarm Resume                     | Sets RTC Alarm as a power management event. [Default is <b>Disabled</b> ]                      |  |
| Date / Time                          | Sets Date and Time that system will wake up. [Default is 0]                                    |  |
| Primary INTR                         | Sets whether IRQ activity should be a power management event. [Default is <b>ON</b> ]          |  |
| IRQs Activity Monitoring (subscreen) | In this screen, you can assign how power management will monitor each IRQ.                     |  |

**3.7 PnP/PCI Configuration**This section describes the PCI/PnP configuration options available.

| PNP OS Installed                  | Sets whether the system is using a Plug-n-Play OS. [Default setting is NO]                                       |  |
|-----------------------------------|----------------------------------------------------------------------------------------------------|--|
| Reset Configuration Data          | Sets whether the configuration data in the ESCD should be reset at bootup. [Default setting is <b>Disabled</b> ] |  |
| Resources Controlled By<br>(ESCD) | Sets how the PnP devices will be controlled. [Default is Auto(ESCD)]                                             |  |
| IRQ Resources                     | Sets IRQs PnP control statuses.                                                                                  |  |
| DMA Resources                     | Sets DMAs PnP control statuses.                                                                                  |  |
| PCI/VGA Palette Snoop             | Reserved. [Default setting is <b>Disabled</b> ]                                                                  |  |
| Assign IRQ for VGA                | Sets whether an IRQ should be reserved for VGA. [Default setting is Enabled]                                     |  |
| Assign IRQ for USB                | Sets whether an IRQ should be reserved for USB. [Default setting is <b>Enabled</b> ]                             |  |

#### 3.8 PC Health Status\*

This section describes the hardware monitoring of certain onboard devices. No options are user-defined.

| Current CPU1 Temp.    | Displays temperature of CPU1 in Celsisus and Farenheit.    |  |  |
|-----------------------|------------------------------------------------------------|--|--|
| Current CPU2 Temp.    | Displays temperature of CPU2 in Celsisus and Farenheit.    |  |  |
| Current CPUFAN1 Speed | Displays speed of CPUFAN1 in revolutions per minute (RPM). |  |  |
| Current CPUFAN2 Speed | Displays speed of CPUFAN2 in revolutions per minute (RPM). |  |  |
| CPU1 Vcore            | Displays core voltage of CPU1.                             |  |  |
| CPU2 Vcore            | Displays core voltage of CPU2.                             |  |  |
| 3.3V                  | Displays power supply voltage on 3.3V line.                |  |  |
| 5V                    | Displays power supply voltage on 5V line.                  |  |  |
| 12V                   | Displays power supply voltage on 12V line.                 |  |  |

#### 3.9 Set Supervisor Password / Set User Password

Both of these functions allow for passwords to be set accordingly for BIOS configuration.

When selecting one of the password functions, the following words will appear:

#### ENTER PASSWORD:

After typing in a new password of up to eight characters, press [Enter]. The following words will then appear:

#### CONFIRM PASSWORD:

Type your new password again, and the password will then be set. Please note that entering a new password and then confirming it, will clear any old password that you had (depending on type of password).

#### 3.10 Exit BIOS Setup

You have the ability to perform the following options, either during setup or upon leaving setup.

Load Failsafe Defaults: loads the minimal settings for all devices for maximum safety Load Optimal Defaults: loads the maximum settings for all devices

Save & Exit Setup: saves all changes, exits and reboots system Exit Without Saving: discards all changes, exits and reboots system

<sup>\*</sup> optional feature available on some Tiger 230T models.

### **Chapter 4: System Resources**

**Note:** If you experience problems with setting up your system, always check the following things in the following order:

#### MEMORY, VIDEO, CPU

By checking these items, you will most likely find out what the problem might have been when setting up your system. For more information on troubleshooting, check the Tyan website at http://www.tyan.com

#### 4.1 Beep Codes

Fatal errors, which halt the boot process, are communicated through a series or audible beeps. For example, if the Phoenix BIOS POST can initialize the video but an error occurs, an error message will be displayed. If it cannot display video, it will convey a series of beeps.

If you hear one long beep followed by two short beeps, then a video problem has probably occured and the BIOS is having difficulty initializing the video display. Any other beep sequences that may or may not occur are probably due to memory problems.

#### 4.2 Flash Utility

Every BIOS file is unique for the motherboard it was designed for. Always check to see if you have the newest BIOS available for your motherboard. For Flash Utilities, the newest BIOS downloads, and information on how to properly use the Flash Utility with your motherboard, you must check the Tyan website: http://www.tyan.com

NOTE:

Please be aware that by flashing your BIOS, you agree that in the event of a BIOS flash failure, you must contact your dealer for a replacement BIOS. There are no exceptions. Tyan does not have a policy of replacing BIOS chips directly with end users. In no event will Tyan be held responsible for damage done to the BIOS by the end user.

## Appendix I: RAID Installation (optional)

#### Introduction to the Promise FastTrak100 IDE RAID Controller

The FastTrak100 can stripe multiple UltraDMA/100 hard drives together under RAID 0; mirror the data on two drives under RAID 1 (master only); or do both for maximum speed and protection under RAID 0+1. Under mirroring, should one drive fail, the remaining drive will handle all data. When a new replacement drive is later installed, the FastTrak100 rebuilds data to the new drive from the mirrored drive to restore fault tolerance. Up to 4 drives\* can be linked to the Promise FastTrak100 RAID controller, effectively doubling their sustained data transfer rate\*\*. The FastBuild™ auto-menu allows for quick and easy array builds. NOTE: You cannot install any devices other than HDDs on the RAID IDE channels!

#### Features of the Promise FastTrak100 IDE RAID Controller

| Drive Support                         | EIDE, UltraDMA-33/66/100 drives                                                                                                    |  |
|---------------------------------------|----------------------------------------------------------------------------------------------------|--|
| Drives Required                       | 2 (maximum 4)*                                                                                                    |  |
| Data performance (RAID 0)             | Doubles sustained transfers of attached drives**                                                                                                    |  |
| Data Storage (RAID 0, JBOD)           | Links multiple drives as one large drive (C, D, or other)                                                                                                  |  |
| Data Protection<br>(RAID 1, RAID 0+1) | Send identical data to two drives (or drive pairs) per save; rebuilds data in background; supports "hot" spare drive (RAID 1 mode only) in case of failure |  |
| Onboard BIOS support                  | Automatically identifies type of drive; allows booting from any drive array                                                                                |  |
| RAID Levels                           | RAID 0 (striping 2-to-4 drives) RAID 1 (mirroring 2 drives) RAID 1 + spare (3 drives) RAID 0+1 (4 drives only) JBOD (spanning 2-to-4 drives)               |  |

#### Visual concepts of RAID 0 (striping) and RAID 1 (mirroring)

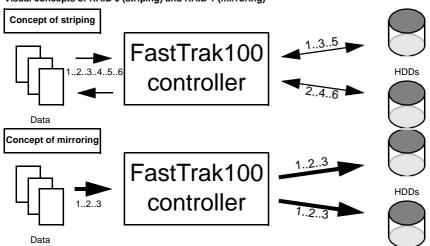

<sup>\*</sup> Promise recommends using identical drives

<sup>\*\*</sup> performance varies depending on drives and systems

#### Installing the hard drives

If you wish to use your current bootable HDD (using Windows NT 4.x or 2000) as part of the bootable mirrored (RAID 1) array, do **NOT** connect the hard drive yet. First, you **MUST** install Windows NT 4.x or 2000 on your **existing** hard drive controller.

Hard drives must be of the Fast ATA-2, EIDE, or UltraDMA-33/66/100 type if you want to use them with the RAID controller. For best performance, we recommend that you use drives of identical model and capacity. By matching drives, you ensure compatibility as well. If you are planning to use an UDMA-66 or 100 drive, you must use an UltraDMA-66/100 cable (Tyan has included that cable with the motherboard).

Also, if you are planning to use striping (RAID 0), we recommend you use two new drives. For mirroring (RAID 1), you should either use two new drives, or your old drive **and** a new drive (of the same size or larger than your current drive).

Step 1

The first step is to set the hard drive to either Master, Slave, or Cable Select setting, and install them according to the table below. **Note: Sometimes the Master drive with no Slave attached is called "single".** The Master/Slave setting differentiates two drives connected on the same cable. **NOTE: Check your HDD documentation for master, slave, and cable select settings.** 

| Jumper Settings (see your HDD documentation for jumpers) |               |               |  |
|----------------------------------------------------------|---------------|---------------|--|
| # of Drives                                              | IDE Channel 1 | IDE Channel 2 |  |
| 1                                                        | М             |               |  |
| 2                                                        | М             | М             |  |
| 3                                                        | M & S         | М             |  |
| 4                                                        | M & S         | M & S         |  |

M = Master, S = Slave

Step 2

Next, you should install the drives into your system, and connect the power. Attach one UltraDMA cable (black connector) to each drive (if you have a Slave drive, connect that drive to the second connector (grey connector) on the UltraDMA cable). Make sure that Pin 1 on the cable (indicated by the colored stripe) is connected to Pin 1 of the hard drive. See **Figure I-1** (to the right) for an example.

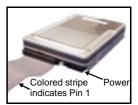

Figure I-1

Step 3

The **blue** end of the cable (see **Figure I-2** to the right for an example) goes to the RAID connector on the motherboard (see **p. 10** for location). Make sure Pin 1 of the ATA-66 cable connects to Pin 1 of the Promise RAID IDE connector (see **p. 10** for location). Check all connections after completing this step, before you continue to the next part of the installation.

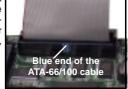

Figure I-2

NOTE:

If you are planning to use your old hard drive, backup all necessary data first. Always backup the data on an existing hard drive if you are planning to use it in a new system configuration.

#### **Checking CMOS Settings**

The FastTrak100 controller is a Plug-n-Play device that supports PCI IRQ sharing. In order to make the RAID array bootable, make sure that in the CMOS, drive types are set to "Unknown" or "Not Installed" (see **p. 31**, section **3.2-B**). You should also change the order of boot devices (see **p. 33**, section **3.3**) so that the FastTrak100 RAID array is the second choice as a bootable device.

#### Creating your disk array

You can now use the FastBuild BIOS Utility to create your drive array. Three possibilities exist: you can create an array for performance; you can create a Security array with new hard drives (recommended); or you can create a Security array using your old hard drive and a new one.

NOTE:

If you are planning to use your old hard drive, backup all necessary data first. Always backup the data on an existing hard drive if you are planning to use it in a new system configuration.

Step 1

Boot your system. If this is the first time you have booted with the FastTrak100 with drives installed, the Promise onboard BIOS will display the following screen.

FastTrak100 (tm) BIOS Version 1.xx (Build xxxx) (c) 1995-2000 Promise Technology, Inc. All Rights Reserved.

No array defined . . .

Press <Ctrl-F> to enter FastBuild (tm) Utility
Or press <ESC> key to continue booting the system.

Step 2 Press <Ctrl-F> keys to display the FastBuild (tm) Utility Main Menu

Step 3 Press "1" to display the Auto Setup Menu (shown below). This is the fastest and easiest method to creating your first array.

FastBuild (tm) Utility 1.xx (c) 1995-2000 Promise Technology, Inc. [Auto Setup Options Menu]

Optimize Array for: Performance Typical Application usage: A/V Editing

[Auto Setup Configuration]

Mode.......Stripe
Drives used in Array.......2
Array Disk Capacity.......16126

[ $\mbox{$\downarrow$}$ ] Up [ $\mbox{$\downarrow$}$ ] Down [ $\mbox{$\longleftarrow$}$ , Space] Change Option [ESC] Exit [Ctrl-Y] Save

#### Creating an array for Performance (RAID 0)

FastTrak100 allows users to create striped arrays with 1, 2, 3, or 4 drives. To create your array, follow the steps outlined below.

Step 1 Choose Performance under the Optimize Array section.

Step 2 Select how you will use your PC the mode under the **Typical Application usage** section. The choices are **A/V Editing**, **Server**, and **Desktop** (the default).

Step 3 Press **<Ctrl-Y>** keys to Save and create the array.

Step 4 Reboot the system.

Step 5 Proceed to install the drivers from the driver disk.

#### Creating a Security Array with New Drives (RAID 1)

To create an array for data protection using new hard drives, use the following steps.

NOTE:

FastTrak100 permits only two drives to be used for a single Mirrored array in Auto Setup. If a third drive is attached, it becomes a "hot" spare drive. If four drives are attached, the Mirroring option will not be available at all.

Step 1 Choose Security under the Optimize Array for section.

Step 2 Press < Ctrl-Y> keys to Save your selection.

Step 3 The window below will appear.

Do you want the disk image to be duplicated to another? (Yes/No)

Y - Create and Duplicate

N - Create Only

Step 4 Press "N" for the Create Only option.

A window will appear almost immediately confirming that your Security array has been created. Step 5 Press any key to reboot the system.

Array has been created. <Press Any Key to Reboot>

Step 6 Once the arrayed drives have been formatted, proceed to install your O/S and drivers from the driver disk.

#### Creating a Security Array with an Existing Data Drive

You would use this method is you wish to use a drive that already contains data and/or is the bootable system drive in your system. You will need another drive of identical or larger storage capacity.

NOTE:

FastTrak100 permits only two drives to be used for a single Mirrored array in Auto Setup. If a third drive is attached, it becomes a "hot" spare drive. If four drives are attached, the Mirroring option will not be available at all.

NOTE:

If you are planning to use your old hard drive, backup all necessary data first. Always backup the data on an existing hard drive if you are planning to use it in a new system configuration.

NOTE:

If you wish to include your current bootable drive using the Windows NT 4.x or Windows 2000 operating system as part of the bootable Mirrored (RAID 1) array on your FastTrak100 do NOT connect the hard drive to the FastTrak100 connector yet. You MUST install the Windows NT 4.x or 2000 driver software first (from the driver disk) while it is still attached to your existing hard drive controller. For all other operating systems, continue using the following steps listed below.

Step 1 Choose Security under the Optimize Array for section.

Step 2 Press < Ctrl-Y > keys to Save your selection. The window below will appear.

Do you want the disk image to be duplicated to another? (Yes/No)

Y - Create and Duplicate

N - Create Only

Step 3 Pre

Press "Y" for the **Create and Duplicate** option. The window below will appear asking you to select the Source drive to use. FastBuild will copy all data from the Source drive to the Target drive.

Source Disk
Channel:ID Drive Model Capacity (MB)

Target Disk
Channel:ID Drive Model Capacity (MB)

[Please Select a Source Disk]

 Channel:ID
 Drive Model
 Capacity (MB)

 1 : Master
 QUANTUMCR8.4A
 8063

 2 : Master
 QUANTUMCR8.4A
 8063

[ ↑ ] Up [ ↑ ] Down [ESC] Exit [Ctrl-Y] Save

Step 4 Use the arrow keys to choose which drive contains the existing data to be copied.

Step 5 Press <Ctrl-Y> keys to Save selection and start duplication. The following progress screen will appear.

Start to duplicate the image . . .
Do you want to continue? (Yes/No)
Y - Continue N - Abort

47

Step 6 Select "Y" to continue. If you choose "N", you will be returned to Step 1.

Step 7 Once complete, the following screen will appear confirming that your Security array has been created. Press any key to reboot the system.

Array has been created. <Press Any Key to Reboot>

Step 8 Proceed to install the drivers from the driver disk and/or the O/S.

#### Using FastBuild™ Configuration Utility

The FastBuild Configuration Utility offers several menu choices to create and manage the drive array on the Promise FastTRak100 Adapter. For puposes of this section, it is assumed that you have already created an array using one of the methods previously dicussed, and that you wish to make a change to the array.

#### Viewing FastTrak100 BIOS Screen

When you boot your system with the FastTrak100 card and drives installed, the Promise onboard BIOS will detect the drives attached. If an array already exists, the following screen will be displayed:

FastTrak100 (tm) BIOS Version 1.xx (Build xxxx) (c) 1995-2000 Promise Technology, Inc. All Rights Reserved.

ID MODE SIZE TRACK-MAPPING STATUS

1 \* 2+0 Striped 16126M 611/128/32 Functional

Press <Ctrl-F> to enter FastBuild (tm) Utility....

Three possible conditions will be displayed under 'STATUS':

Functional - The array is operational

**Critical** - A mirrored array contains a drive that has failed or disconnected. The remaining drive member in the array is functional. However, the array has temporarily lost its ability to provide fault tolerance. The user should identify the failed drive through the FastBuild Setup Utility, and then replace the problem drive.

**Offline** - A mirrored array has 2 drives that have failed/disconnected or a striped array has 12 drive that has failed or been disconnected. When the array condition is "offline", the user must replace the failed drive(s), then restore the data from a backup source.

### **Appendix II: Glossary**

**ACPI** (<u>A</u>dvanced <u>C</u>onfiguration and <u>P</u>ower <u>I</u>nterface): a power management specification that allows the operating system to control the amount of power distributed to the computer's devices. Devices not in use can be turned off, reducing unnecessary power expenditure.

**AGP** (Accelerated Graphics Port): a PCI-based interface which was designed specifically for demands of 3D graphics applications. The 32-bit AGP channel directly links the graphics controller to the main memory. While the channel runs at only 66 MHz, it supports data transmission during both the rising and falling ends of the clock cycle, yielding an effective speed of 133 MHz.

**ATAPI** (<u>AT Attachment Packet Interface</u>): also known as IDE or ATA; a drive implementation that includes the disk controller on the device itself. It allows CD-ROMs and tape drives to be configured as master or slave devices, just like HDDs.

**ATX**: the form factor designed to replace the AT form factor. It improves on the AT design by rotating the board 90 degrees, so that the IDE connectors are closer to the drive bays, and the CPU is closer to the power supply and cooling fan. The keyboard, mouse, USB, serial, and parallel ports are built-in.

**Bandwidth**: refers to carrying capacity. The greater the bandwidth, the more data the bus, phone line, or other electrical path, can carry. Greater bandwidth, then, also results in greater speed.

**BBS** (<u>B</u>IOS <u>B</u>oot <u>S</u>pecification): is a feature within the BIOS that creates, prioritizes, and maintains a list of all Initial Program Load (IPL) devices, and then stores that list in NVRAM. IPL devices have the ability to load and execute an OS, as well as provide the ability to return to the BIOS if the OS load process fails for some reason. At that point, the next IPL device is called upon to attempt loading of the OS.

**BIOS** (<u>Basic Input/Output System</u>): the program that resides in the ROM chip, and provides the basic instructions for controlling your computer's hardware. Both the operating system and application software use BIOS routines to ensure compatibility.

**Buffer**: a portion of RAM which is used to temporarily store data, usually from an application, though it is also used when printing, and in most keyboard drivers. The CPU can manipulate data in a buffer before copying it, all at once, to a disk drive. While this improves system performance --- reading to or writing from a disk drive a single time is much faster than doing so repeatedly --- there is also the possibility of losing your data should the system crash. Information stored in a buffer is temporarily stored, not permanently saved.

**Bus**: a data pathway. The term is used especially to refer to the connection between the processor and system memory, and between the processor and PCI or ISA local buses.

**Bus mastering**: allows peripheral devices and IDEs to access the system memory without going through the CPU (similar to DMA channels).

Cache: a temporary storage area for data that will be needed often by an application. Using a cache lowers data access times, since the needed information is stored in the SRAM instead of in the slow DRAM. Note that the cache is also much smaller than your regular memory: a typical cache size is 512KB, while you may have as much as 4GB of regular memory.

Cache size: refers to the physical size of the cache onboard. This should not be confused with the cacheable area, which is the total amount of memory which can be scanned by the system in search of data to put into the cache. A typical setup would be a cache size of 512KB, and a cacheable area of 512MB. In this case, up to 512KB of the main memory onboard is capable of being cached. However, only 512KB of this memory will be in the cache at any given moment. Any main memory above 512MB could never be cached.

Closed and open jumpers: jumpers and jumper pins are active when they are "on" or "closed", and inactive when they are "off" or "open".

**CMOS** (<u>C</u>omplementary <u>Metal-Oxide Semiconductors</u>): chips that hold the basic startup information for the BIOS.

**COM port**: another name for the serial port, which is called as such because it transmits the eight bits of a byte of data along one wire, and receives data on another single wire (that is, the data is transmitted in serial form, one bit after another). Parallel ports transmit the bits of a byte on eight different wires at the same time (that is, in parallel form, eight bits at the same time).

**DDR** ( $\underline{D}$ ouble  $\underline{D}$ ata  $\underline{R}$ ate): is a technology designed to double the clock speed of the memory. It activates output on both the rising and falling edge of the system clock rather than on just the rising edge, potentially doubling output.

**DIMM** (<u>Dual In-line Memory Module</u>): faster and more capacious form of RAM than SIMMs, and do not need to be installed in pairs.

**DIMM bank**: sometimes called DIMM sockets, because the physical slot and the logical unit are the same. That is, one DIMM module fits into one DIMM socket, which is capable of acting as a memory bank.

**DMA** (<u>Direct Memory Access</u>): channels that are similar to IRQs. DMA channels allow hardware devices (like soundcards or keyboards) to access the main memory without involving the CPU. This frees up CPU resources for other tasks. As with IRQs, it is vital that you do not double up devices on a single line. Plugn-Play devices will take care of this for you.

Doze mode: in this mode, only the CPU's speed is slowed.

**DRAM** (Dynamic RAM): widely available, very affordable form of RAM which has the unfortunate tendency to lose data if it is not recharged regularly (every few milliseconds). This refresh requirement makes DRAM three to ten times slower than non-recharged RAM such as SRAM.

**ECC** (<u>Error Correction Code or Error Checking and Correcting</u>): allows data to be checked for errors during run-time. Errors can subsequently be corrected at the same time that they're found.

**EEPROM** (<u>Electrically Erasable Programmable ROM</u>): also called Flash BIOS, is a ROM chip which can, unlike normal ROM, be updated. This allows you to keep up with changes in the BIOS programs without having to buy a new chip. Tyan's BIOS updates can be found at <a href="http://www.tyan.com">http://www.tyan.com</a>

**ESCD** (Extended System Configuration Data): a format for storing information about Plug-n-Play devices in the system BIOS. This information helps properly configure the system each time it boots.

Fault-tolerance: a term describing a system where one component can quickly be replaced without causing a loss of service, such as in a RAID system.

Firmware: low-level software that controls the system hardware.

**Form factor**: an industry term for the size, shape, power supply type, and external connector type of the Personal Computer Board (PCB) or motherboard. The standard form factors are the AT and ATX, although Tyan also makes some Baby-AT and ATX Footprint boards.

Global timer: onboard hardware timer, such as the Real-Time Clock (RTC).

**Handshaking**: a form of encryption. One system, typically the server, sends an encryption scheme to another agent, typically a client. Thus, the client's data is protected during transmittal to the server.

**HDD**: stands for <u>Hard Disk Drive</u>, a type of fixed drive.

H-SYNC: controls the horizontal synchronization/properties of the monitor.

IC (Integrated Circuit): the formal name for the computer chip.

**IDE** (Integrated Device/Drive Electronics): a simple, self-contained HDD interface. It can handle drives up to 8.4 GB in size. Almost all IDEs sold now are in fact Enhanced IDEs (EIDEs), with maximum capacity determined by the hardware controller.

IDE INT (IDE Interrupt): a hardware interrupt signal that goes to the IDE.

**I/O** (Input/Qutput): the connection between your computer and another piece of hardware (mouse, keyboard, etc.)

**Initial Program Load (IPL):** a feature built into BBS-compliant devices, describing those devices as capable of loading and executing an OS, as well as being able to provide control back to the BIOS if the loading attempt fails.

IPL: see Initial Program Load.

**IRQ** (Interrupt Request): an electronic request that runs from a hardware device to the CPU. The interrupt controller assigns priorities to incoming requests and delivers them to the CPU. It is important that there is only one device hooked up to each IRQ line; doubling up devices on IRQ lines can lock up your system. Plug-n-Play operating systems can take care of these details for you.

ISA (Industry Standard Architecture): a slower 8- or 16-bit bus (data pathway).

**Latency**: the amount of time that one part of a system spends waiting for another part to catch up. This is most common when the system sends data out to a peripheral device, and it waiting for the peripheral to send some data back (peripherals tend to be slower than onboard system components).

Mirroring: see RAID.

**NVRAM**: ROM and EEPROM are both examples of Non-Volatile RAM, memory that holds its data without power. DRAM, in contrast, is volatile.

**OEMs** (<u>Original Equipment Manufacturers</u>): Compaq or IBM package other companies' motherboards and hardware inside their case and sell them.

Parallel port: transmits the bits of a byte on eight different wires at the same time (that is, in parallel form, eight bits at the same time).

**PCI** (<u>Peripheral Component Interconnect</u>): a 32 or 64-bit local bus (data pathway) which is faster than the ISA bus. Local buses are those which operate within a single system (as opposed to a network bus, which connects multiple systems).

**PCI PIO** (PCI <u>Programmable Input/Qutput)</u> modes: the data transfer modes used by IDE drives. These modes use the CPU for data transfer (in contrast, DMA channels do not). PCI refers to the type of bus used by these modes to communicate with the CPU.

PCI-to-PCI bridge: allows you to connect multiple PCI devices onto one PCI slot.

**Pipeline burst SRAM**: a fast secondary cache. It is used as a secondary cache because SRAM is slower than SDRAM, but usually larger. Data is cached first to the faster primary cache, and then, when the primary cache is full, to the slower secondary cache.

**Pipelining**: improves system performance by allowing the CPU to begin executing a second instruction before the first is completed. A pipeline can be likened to an assembly line, with a given part of the pipeline repeatedly executing a set part of an operation on a series of instructions.

**PM timers** (<u>P</u>ower <u>M</u>anagement timers): software timers that count down the number of seconds or minutes until the system times out and enters sleep, suspend, or doze mode.

**PnP** (<u>Plug-n-Play</u>): a design standard that has become ascendant in the industry. Plug-n-Play devices require little set-up to use. Novice end users can simply plug them into a computer that is running on a Plug-n-Play aware operating system (such as Windows 98), and go to work. Devices and operating systems that are not Plug-n-Play require you to reconfigure your system each time you add or change any part of your hardware.

**PXE** (<u>Preboot Execution Environment</u>): one of four components that together make up the Wired for Management 2.0 baseline specification. PXE was designed to define a standard set of preboot protocol services within a client, towards the goal of allowing networked-based booting to boot using industry standard protocols.

RAID (Redundant Array of Independent Disks): a way for the same data to be stored in different places on many hard drives. By using this method, the data is stored redundantly, also the multiple hard drives will appear as a single drive to the operating system. RAID level 0 is is known as striping, where data is striped (or overlapped) across multiple hard drives, but offers no fault-tolerance. RAID level 1 is known as mirroring, which stores the data within at least two hard drives, but does not stripe. RAID level 1 also allows for faster access time and fault-tolerance, since either hard drive can be read at the same time. RAID level 0+1 is both striping and mirroring, providing fault-tolerance, striping, and faster access all at the same time.

**RAM** (Random Access Memory): technically refers to a type of memory where any byte can be accessed without touching the adjacent data, is often used to refer to the system's main memory. This memory is available to any program running on the computer.

**ROM** (Read-Only Memory): a storage chip which contains the BIOS; the basic instructions required to boot the computer and start up the operating system.

**SDRAM** (Synchronous Dynamic RAM): called as such because it can keep two sets of memory addresses open simultaneously. By transferring data alternately from one set of addresses and then the other, SDRAM cuts down on the delays associated with non-synchronous RAM, which must close one address bank before opening the next.

**Serial port**: called as such because it transmits the eight bits of a byte of data along one wire, and receives data on another single wire (that is, the data is transmitted in serial form, one bit after another).

**SIMM** (Single In-line Memory Module): formerly the most common form of RAM for motherboards. They must be installed in pairs, and do not have the carrying capacity or the speed of DIMMs.

Sleep/Suspend mode: in this mode, all devices except the CPU shut down.

**SRAM** (Static RAM): unlike DRAM, this type of RAM does not need to be refreshed in order to prevent data loss. Thus, it is faster, and more expensive.

**Standby mode**: in this mode, the video and fixed disk drive (usually the HDD) shuts down; all other devices continue to operate normally.

Striping: see RAID.

**UltraDMA/33/66/100**: a fast version of the old DMA channel. UltraDMA is also called UltraATA. Without the proper UltraDMA controller, your system cannot take advantage of the higher data transmission rates of the new UltraDMA/UltraATA HDDs.

**USB** (<u>U</u>niversal <u>Serial Bus</u>): a versatile port. This one port type can function as a serial, parallel, mouse, keyboard, or joystick port. It is fast enough to support video transfer, and is capable of supporting up to 127 daisy-chained peripheral devices.

VGA (Video Graphics Array): the PC video display standard.

V-SYNC: controls the vertical properties of the monitor.

**ZIF socket** (Zero Insertion Force socket): these sockets make it possible to insert CPUs without damaging the sensitive CPU pins. The CPU is lightly placed in an open ZIF socket, and the metal level is pulled down. This shifts the processor over and down, guiding it into place on the board.

### **Technical Support**

If a problem arises with your system, you should turn to your dealer for help first. Your system has most likely been configured by them, and they should have the best idea of what hardware and software your system contains. Hence, they should be of the most assistance. Furthermore, if you purchased your system from a dealer near you, you can actually bring your system to them to have it serviced, instead of attempting to do so yourself (which can have expensive consequences).

#### Help Resources:

- 1. See the FAQ and beep codes section of this manual.
- 2. See the Tyan website for FAQ, bulletins, driver updates, and other
  - information: http://www.tyan.com
- 3. Contact your dealer for help **BEFORE** calling Tyan.
- 4. Check the Tyan user group: alt.comp.periphs.mainboard.tyan

### Returning Merchandise for Service

During the warranty period, contact your distributor or system vendor **FIRST** for any product problems. This warranty only covers normal customer use and does not cover damages incurred during shipping or failure due to the alteration, misuse, abuse, or improper maintenance of products.

NOTE: A receipt or copy of your invoice marked with the date of purchase is required before any warranty service can be rendered. You may obtain service by calling the manufacturer for a Return Merchandise Authorization (RMA) number. The RMA number should be prominently displayed on the outside of the shipping carton and the package should be mailed prepaid. Tyan will pay to have the board shipped back to you.

# Notice for the USA Compliance Informa

Compliance Information Statement (Declaration of Conformity Procedure) DoC FCC Part 15: This device complies with Part 15 of the FCC Rules.

Operation is subject to the following conditions:

- 1) this device may not cause harmful interference, and
- 2) this device must accept any interference received including interference that may cause undesired operation. If this equipment does cause harmful interference to radio or television reception, which can be determined by turning the equiipment off and on, the user is encouraged to try one or more of the following measures:
  - Reorient or relocate the receiving antenna
  - Increase the separation between the equipment and receiver.
  - Plug the equipment into an outlet on a circuit different from that of the receiver.
  - Consult the dealer or an experienced radio/television technician for help.

#### Notice for Canada

This apparatus complies with the Class B limits for radio interference as specified in the Canadian Department of Communications Radio Interference Regulations. (Cet appareil est conforme aux normes de Classe B d'interference radio tel que spécifié par le Ministére Candien des Communications dans les réglements d'inteférence radio.)

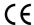

#### Notice for Europe (CE Mark)

This product is in conformity with the Council Directive 89/336/EEC, 92/31/EEC (EMC).

**CAUTION:** Lithium battery included with this board. Do not puncture, multilate, or dispose of battery in fire. Danger of explosion if battery is incorrectly replaced. Replace only with the same or equivalent type recommended by manufacturer. Dispose of used battery according to manufacturer instructions and in accordance with your local regulations.

Document # D1458-100